## まめ知識 95 (Word でページの段組みを設定する方法) 2013.06.18 廣田 直昭

概要 Word で段組みの設定をすると、ページをいく つかに分割して文章を配置することが出来ます。 今回は、Word 2010 で説明します。

## 操作方法

- 1. はじめに [段組み]を設定するには、[ページレイアウト]を クリックし、[段組み]をクリックします。
- 2. 段組みの種類を選択します。 [種類]のいずれかの段組みをクリックするか、 [段数]ボックススに任意の段数を入力します。 次に、境界線を引くます。 ツクボックスをクリックして、チェツクを入れま す。

ここでは例として[3段]をクリックします。

- 3 段の幅と間隔を設定します。 段の幅と間隔を設定する場合は、「段の幅と間隔」 の{段の幅}及び{間隔}ボックスに任意の文字 数を入力します。
- 4. [段組み]ダイアログ ボックスを閉じます。 [OK]をクリックします。
- 5. その他の機能

----------------------------------------------------------------------

- ・既存の文章を段組できます。
- ・文章の途中からでも段組できます。 上記の2項目は、6月 18 日同好会の席上で 実演します。

1. はじめに

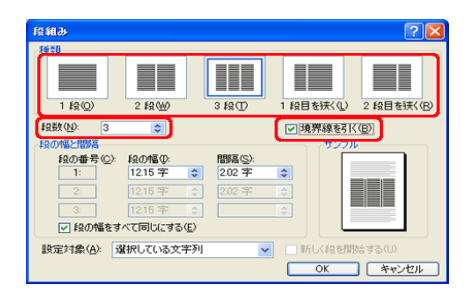

1. 段組みの種類を選択

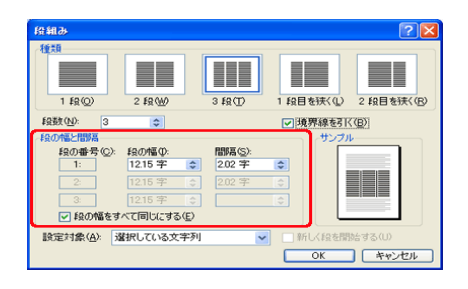

2. 段の幅と間隔を設定

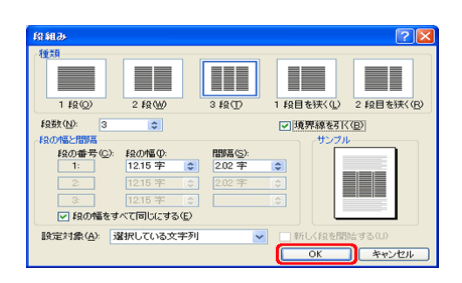

3. [段組み]ダイアログ ボックスを閉じる

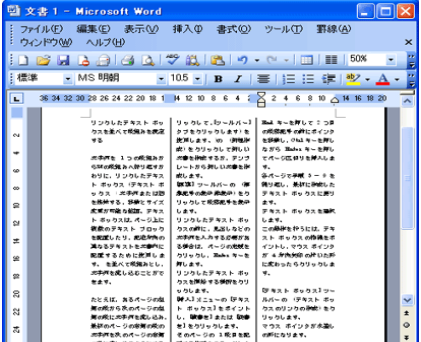